# Installing Citrix Workspace app

Kingsborough users can have access to applications of Campus Server and access their files from their Network drives. This document will show you how to install and configure the application on your machine.

If you never installed the Citrix Receiver program you must do so by visiting <a href="https://www.citrix.com/products/receiver.html">https://www.citrix.com/products/receiver.html</a>

Important update about Citrix Receiver and Workspace app As of August 2018, Citrix Workspace app has replaced Citrix Receiver.

Citrix Workspace app is a new client from Citrix that works similar to Citrix Receiver and is fully backward-compatible with your organization's Citrix infrastructure. Citrix Workspace app provides the full capabilities of Citrix Receiver, as well as new capabilities based on your organization's Citrix deployment.

We recommend that you download Citrix Workspace app.

Download Citrix Workspace app

Everything you need—your apps, files and desktops—at your fingertips.

Citrix Workspace app is the easy-to-install client software that provides seamless, secure access to everything you need to get work done. With this free download, you easily and securely get instant access to all applications, desktops and data from any device, including smartphones, tablets, PCs and Macs.

Download for Windows

Once you downloaded the Citrix executable that is compatible with your operating system, run the installation. Press Start and continue through the install process.

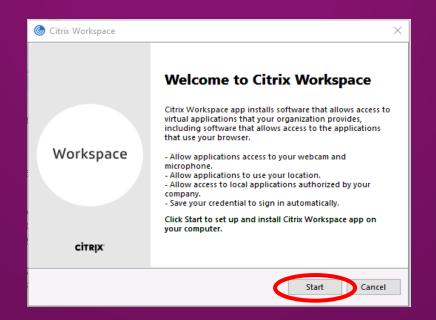

Accept the license agreement and click next.

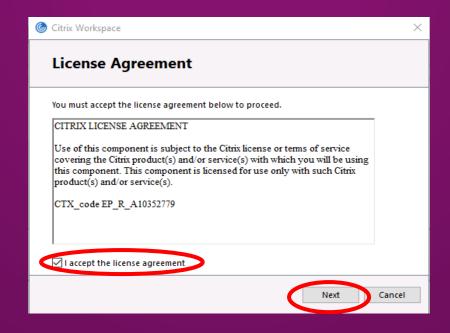

If you are using a computer that you have singular access to and no other person, you may want to click on "Enable single sign-on". This means that the program will remember your credentials without you reentering them. If you don't want this feature, click next.

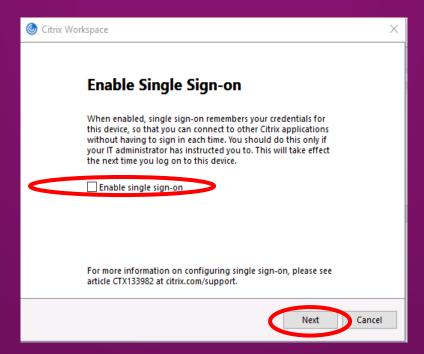

Enabling App protection is highly recommended as this can prevent unwanted intrusion into your session.

Click Install and the program will be loaded onto your computer.

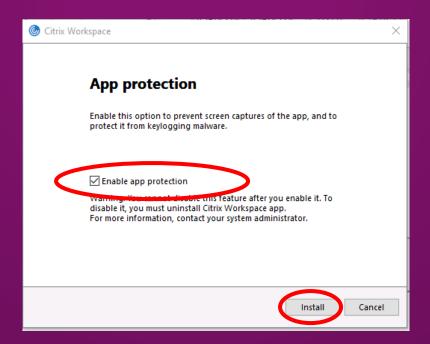

Once the installation is complete, you can either add a new account now or at a later time. For now, click Finish.

Special Note: If the program requires you to restart your computer, do so now and open your web browser.

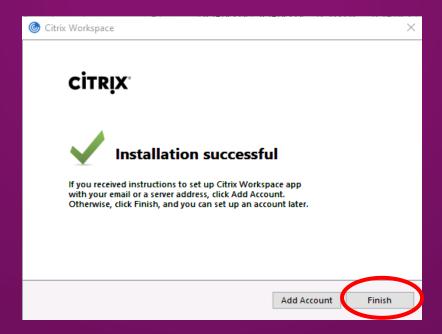

# **Using Citrix Storefront**

Once you open the browser go to: <a href="https://remote.kingsborough.edu">https://remote.kingsborough.edu</a>
Type your username and password as follows: kb\jdoe (first name's initial + last name and your password as you normally logon to your Workstation) Click on Detect receiver if it asks you to.

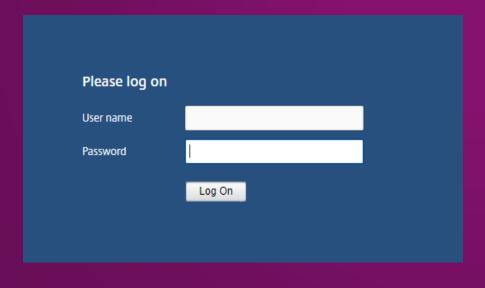

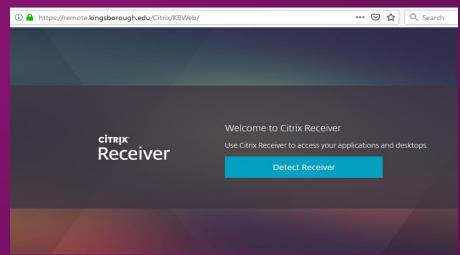

# **Using Citrix Storefront**

After you have successfully logged in you will see HOME and APPS icons, make sure you click on APPS

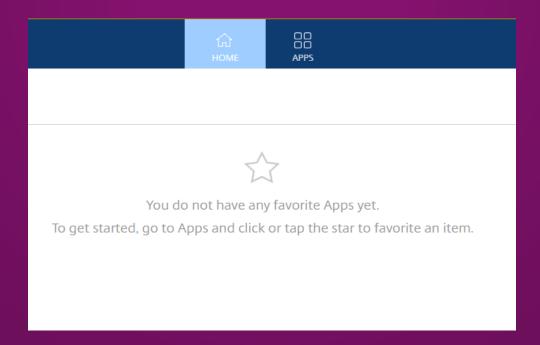

### **Citrix Applications**

Once you click on APPS icon you will see the following options. Depending on your department, duty and tasks you will be assigned a specific apps. Clicking on apps will give you access to the drives at the Campus, when prompted please select Permit Use Permission do not prompt again option.

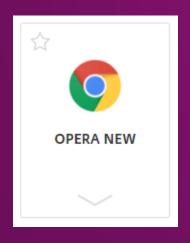

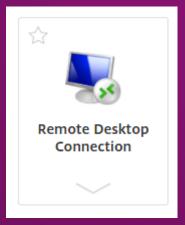

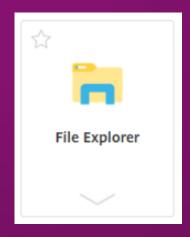

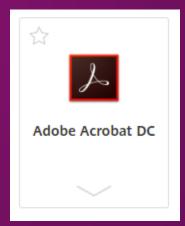

### **Using Remote Desktop**

To use Remote Desktop Connection Click on the App and then Click on Permit Use when prompted then Connect by typing your Computer name.

Note: If You don't know your computer name please contact your Department Chair or OITS.

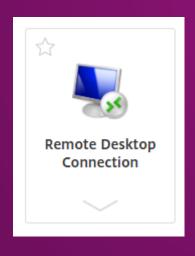

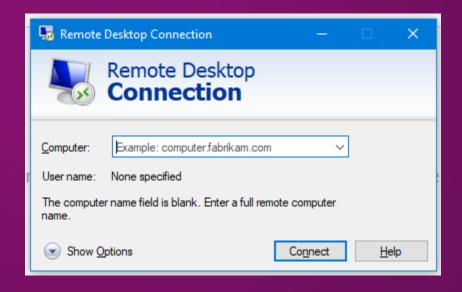